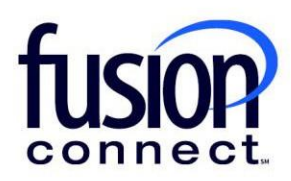

## HOW TO READ THE ORDERS AND DISCONNECTS TILE

Fusion Connect Client Portal

**fusionconnect.com** Connect. Protect. Accelerate.

## **Resources**

**Watch a Video:**

**How To Read The [Orders And Disconnects](https://youtu.be/pldCMtpS_HA) Tile**

## **More Resources:**

See a complete list of Fusion Connect Client Portal self-support documents here: <https://www.fusionconnect.com/support/portal-support>

## How do I read the Orders and Disconnects tile?

The Orders and Disconnects tile allows you to view all in progress and completed **Orders** or **Disconnects** for your account. You can choose which you want to view by selecting the name:

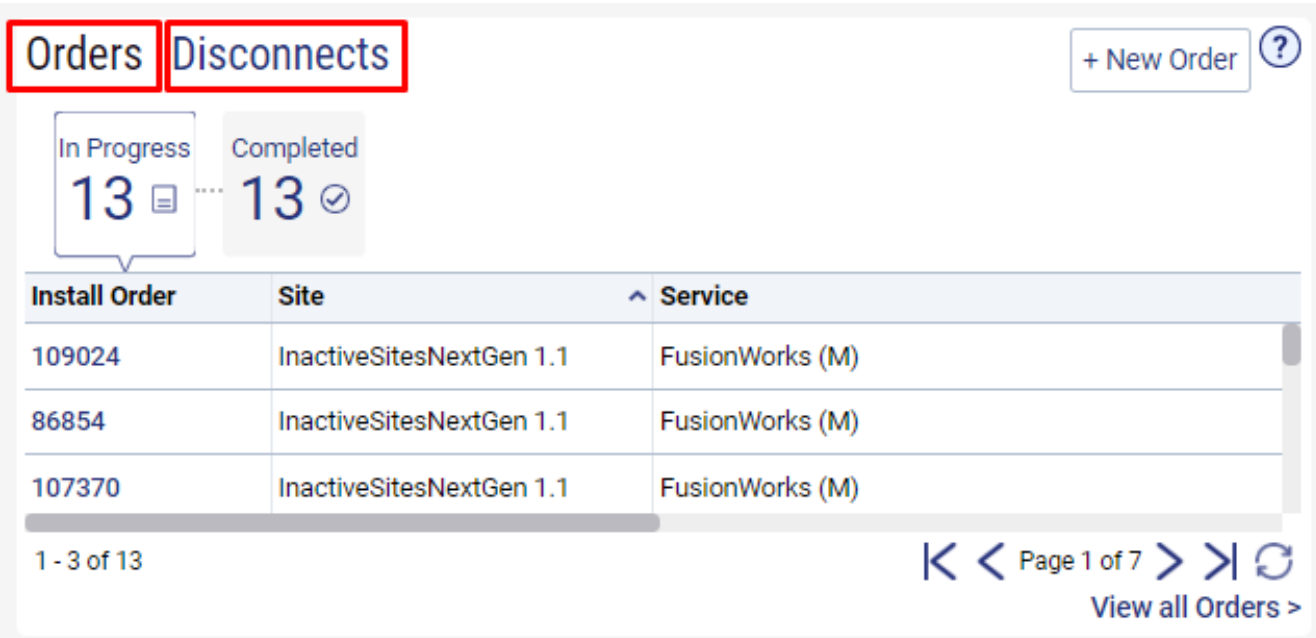

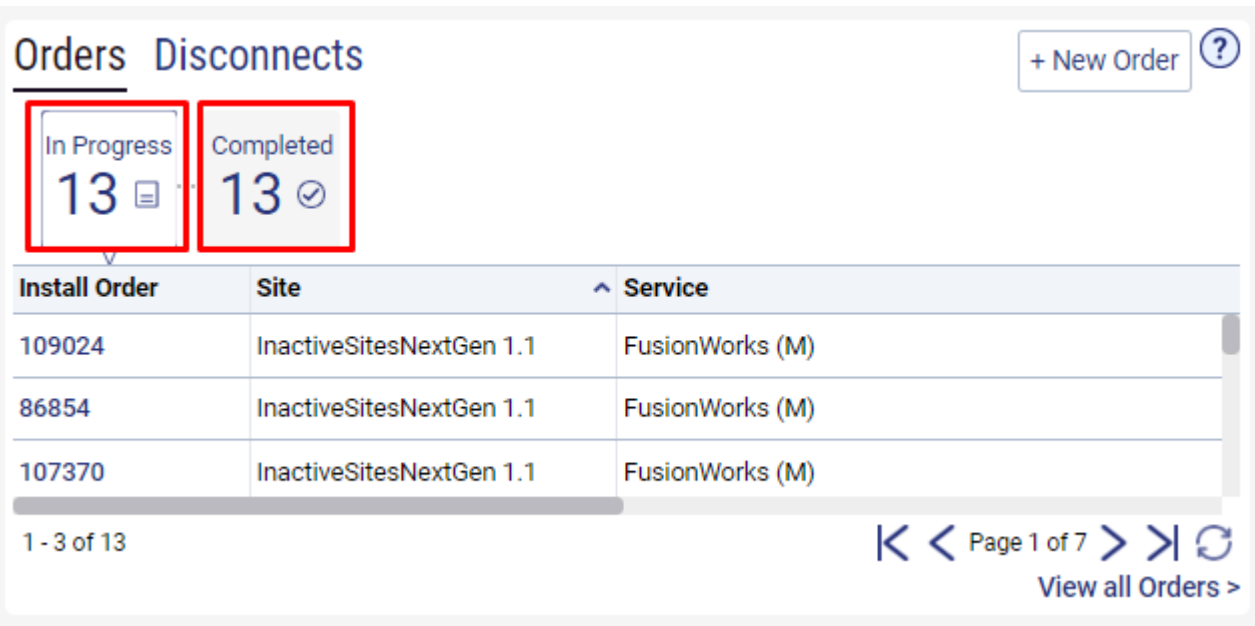

You can use the **In Progress** and **Completed** buttons to filter your view:

You can view all Orders or all Disconnects by selecting the link in the lower right corner of the tile:

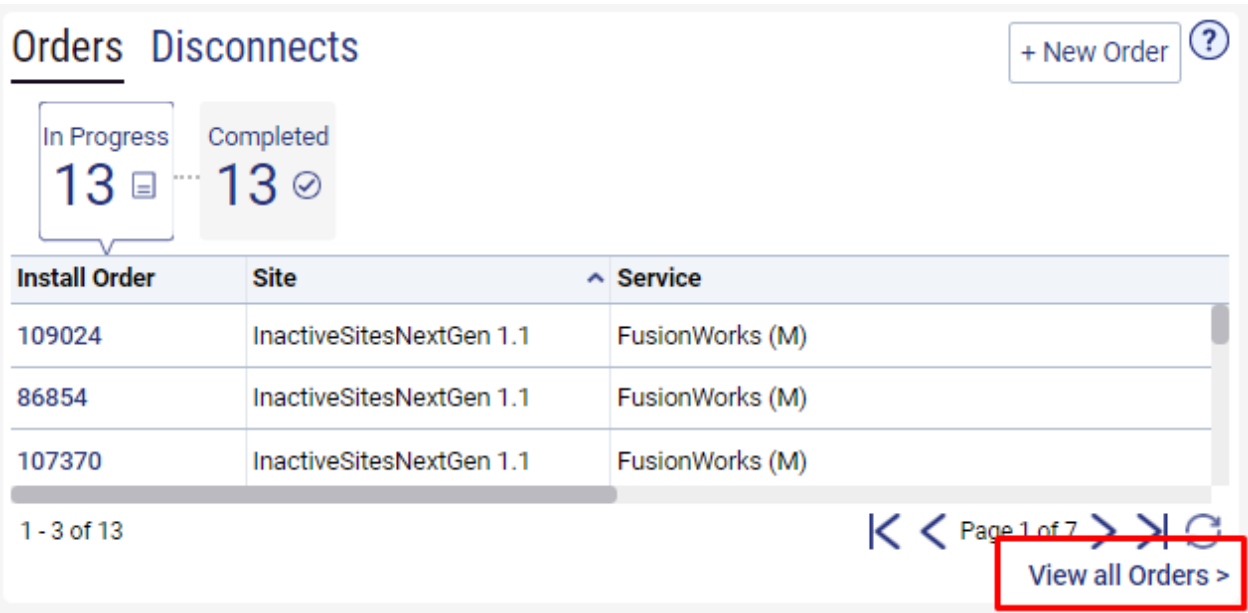

When you are viewing Orders, you can place a new order by selecting the **+ New Order** button:

*Note: Disconnects does not have an option to place a new disconnect. To disconnect a service, please contact your sales representative.*

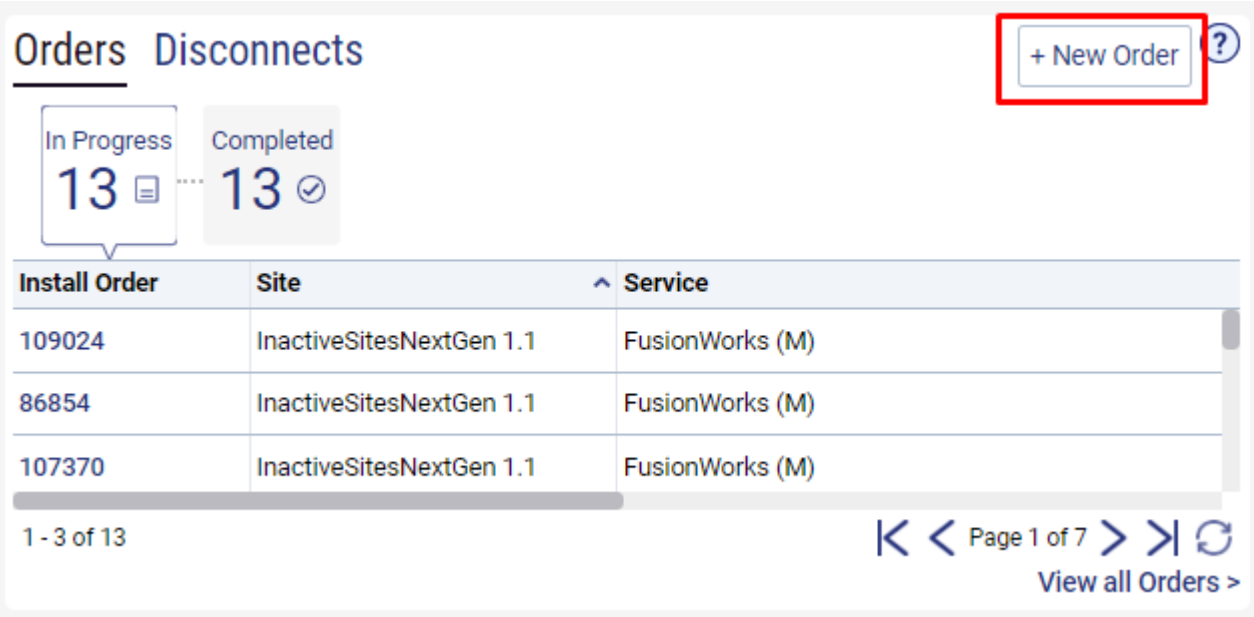

You can click the **Help (?) icon** (top right corner), to access helpful "How To" links to PDF User Guides which also provide quick clip video(s) for each section of the Tile:

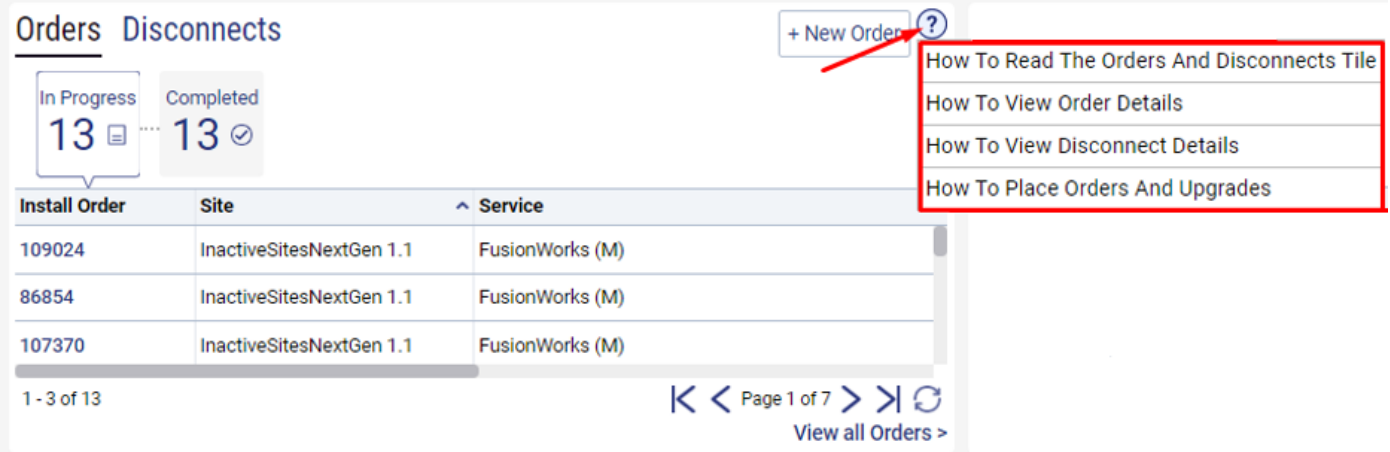